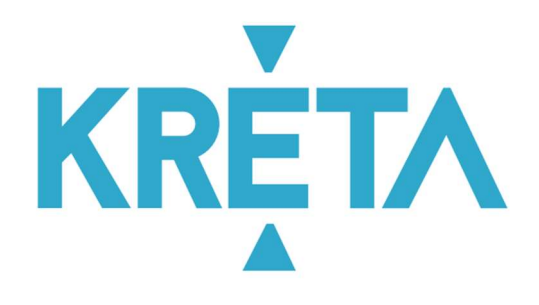

# TANÉVKEZDÉSI SEGÉDLET

# AZ AGRÁRMINISZTÉRIUM

# FENNTARTÁSÁBAN MŰKÖDŐ ISKOLÁK

SZÁMÁRA

v.2.00

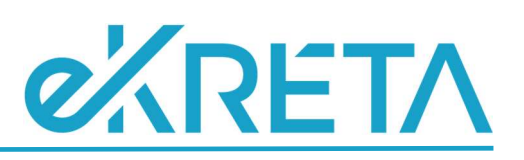

#### TARTALOMJEGYZÉK

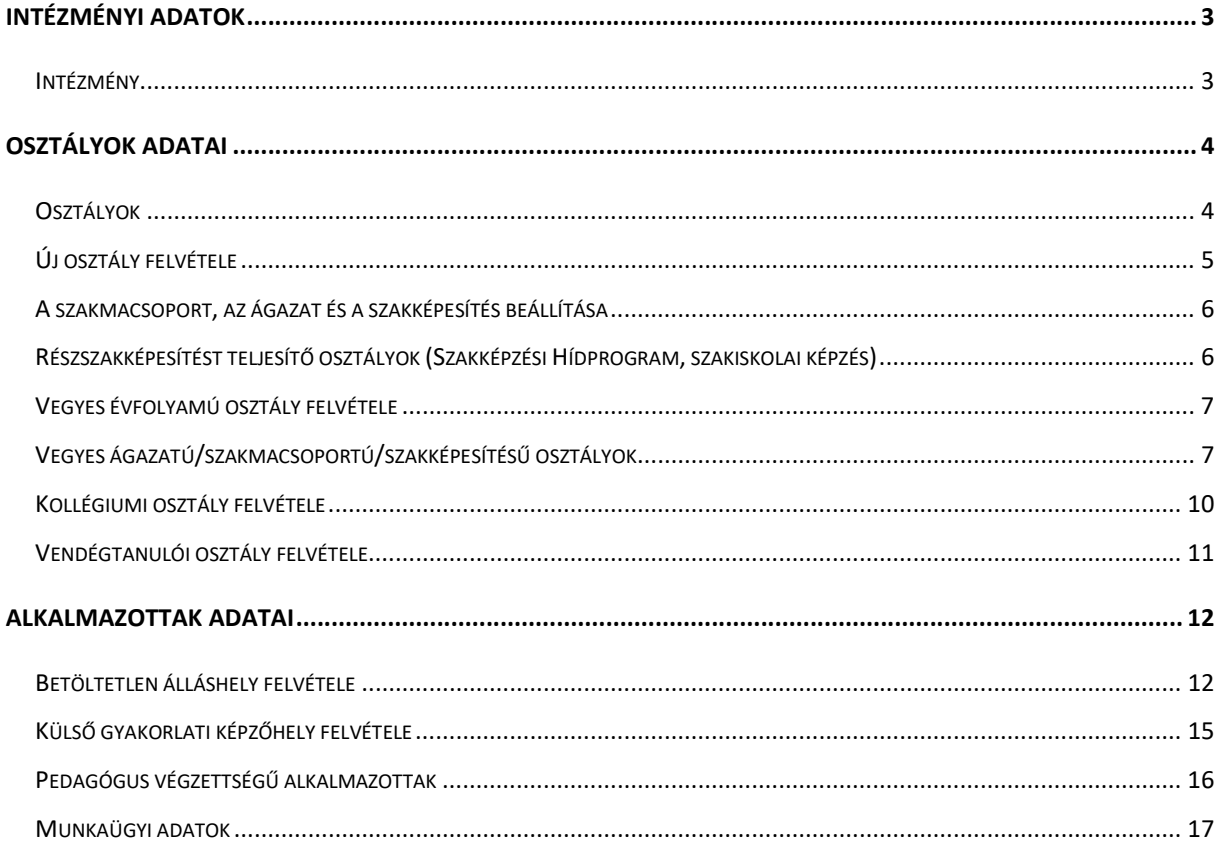

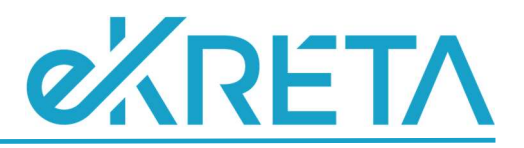

# Intézményi adatok

## Intézmény

A 'Nyilvántartás' menü 'INTÉZMÉNYI ADATOK' blokkjának 'Intézmény' menüpontjában végezhető el:

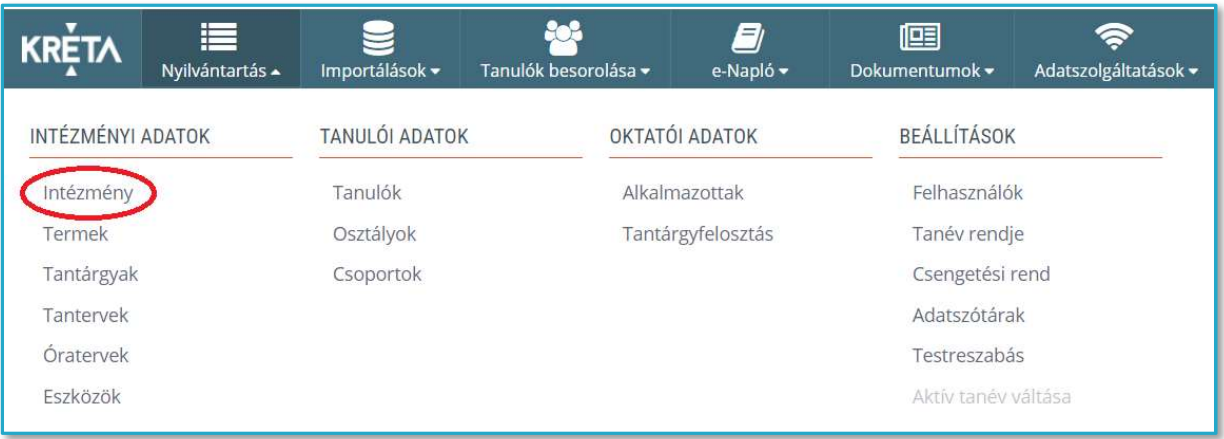

- az intézményi adatok kitöltése (az <sup>INTÉZMÉNY ADATAINAK SZERKESZTÉSE</sup> nyomógombra kattintva),
- az intézmény működési helyének/helyeinek felvétele (a <sup>+ Műköpési HELY FELVÉTELE</sup> nyomógombra kattintva),
- az ott ellátott köznevelési feladat/feladatok gimnázium, szakgimnázium, szakközépiskola, szakiskola, kollégium - hozzáadása (a működési hely sorának végén található  $\pm$  nyomógombra kattintva),

és így automatikusan létrejön/létrejönnek az intézmény feladatellátási helye/helyei [Működési hely neve – Ellátott köznevelési feladat] formátumban, melyet/melyeket ha szükséges, mindig egy legördülő listából tudunk kiválasztani.

- Az intézmény neve a hivatalos dokumentumokban szereplő névvel azonos.
- Ne vegyük fel a rendszerbe azon működési helyet/helyeket, ahol nincs tanuló, illetve a már felvett "0" tanuló létszámú működési helyeket ki kell venni a rendszerből, törlendők (pl. tanműhely, sportpálya)!
- A működési hely neve látható a fenntartó és a szülő számára.
- A működési hely azonosítója a KIR-ben szereplő feladatellátási hely három jegyű sorszáma.

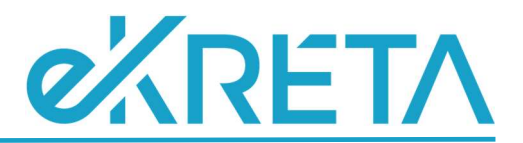

Az 'Ellátott köznevelési feladat'-menüben itt nem választunk ki 'Felnőttoktatás'-t, ezt majd a 'Nyilvántartás' menü 'TANULÓI ADATOK' blokkjának 'Osztályok' menüpontjában az <sup>+ új</sup> vagy a 'Módosítás' nyomógombra kattintva, a 'Képzés típusa' mezőben, a munkarendnek megfelelően kell felvenni.

# Osztályok adatai

### **Osztályok**

A tantárgyfelosztás importálása automatikusan létrehozza a KRÉTA rendszerben még nem létező osztályokat, csoportokat és tantárgyakat.

A 'Nyilvántartás' menü 'TANULÓI ADATOK' blokkjának 'Osztályok' menüpontjában

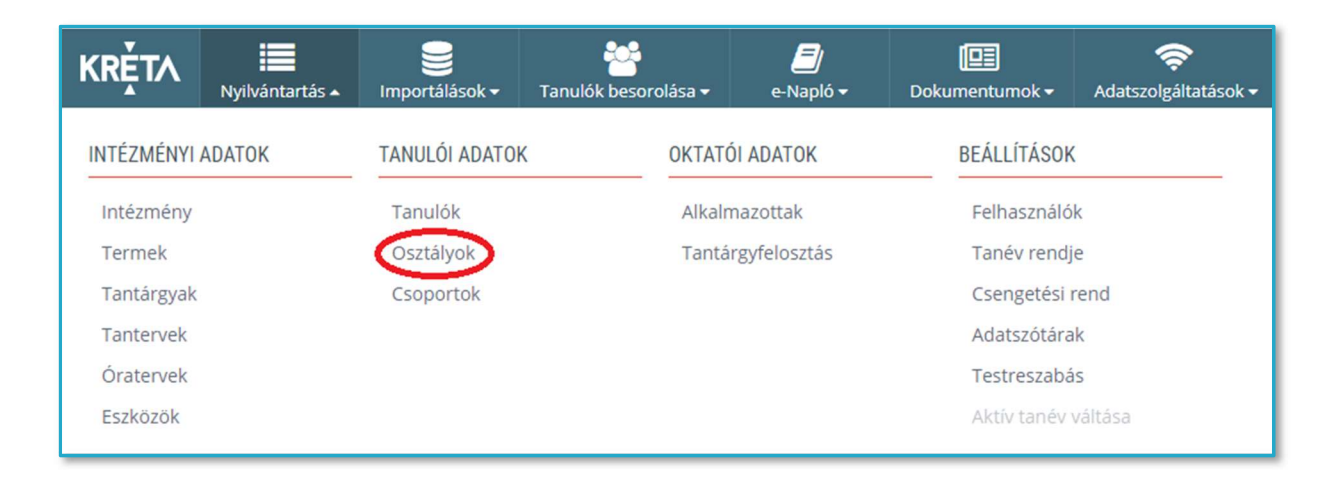

 $a^{\frac{1}{2}+i\pi}$  nyomógombra kattintva tudunk felvenni új osztályokat, a 'Módosítás'  $\bullet$  'nyomógombbal tudjuk az osztály adatait módosítani, illetve további adatokkal feltölteni.

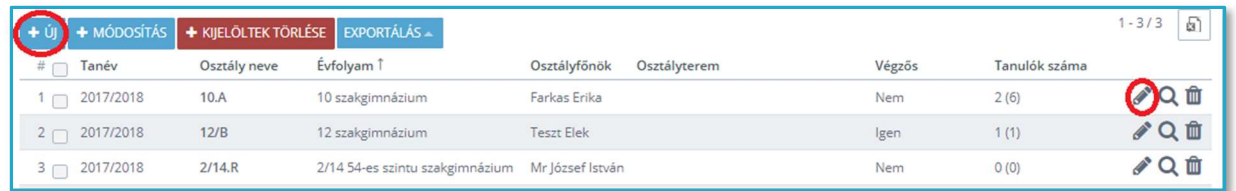

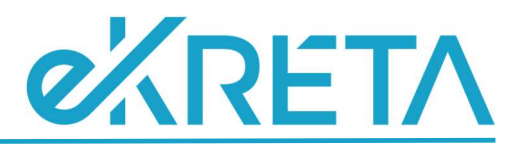

# Új osztály felvétele

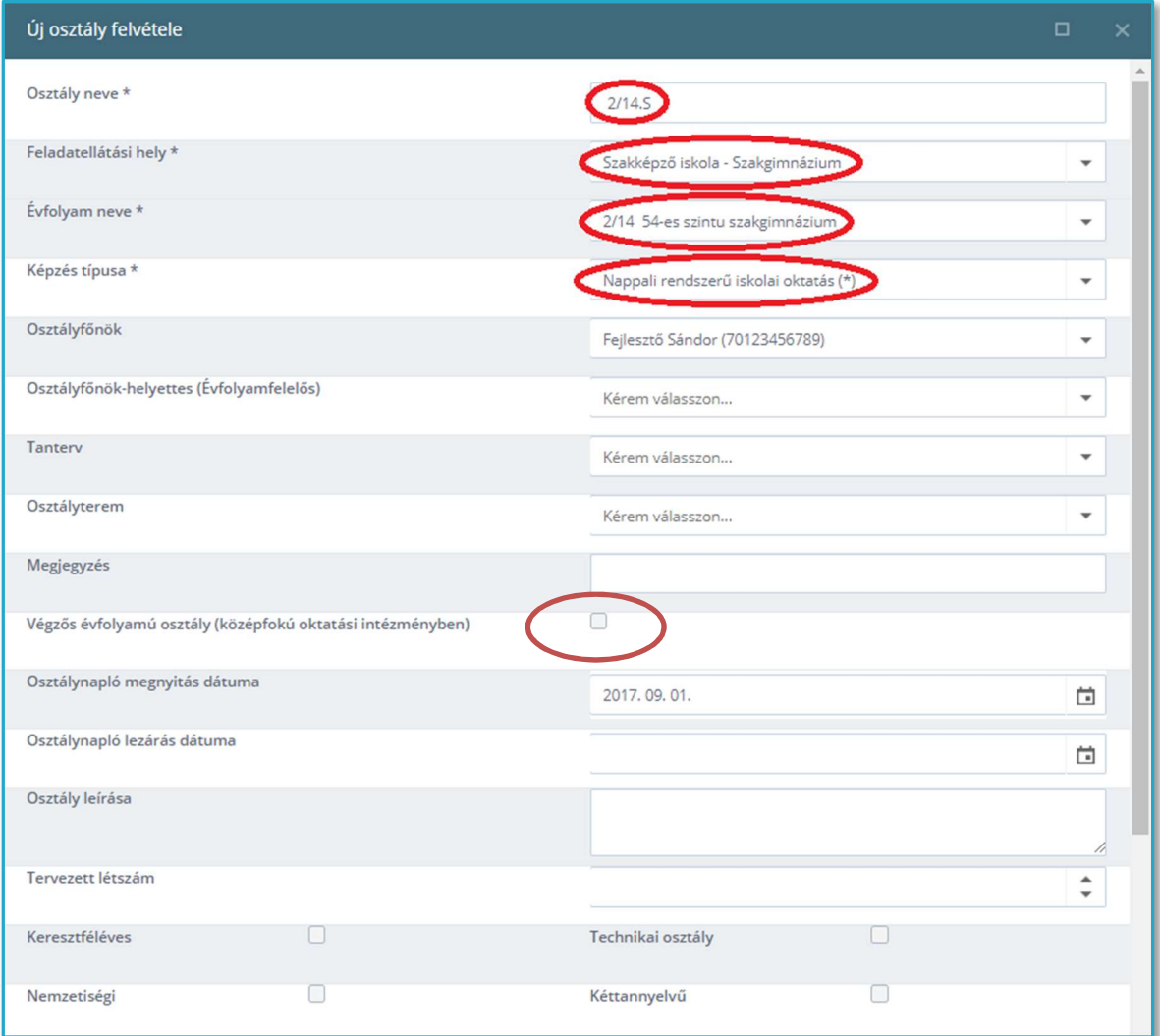

- Ne legyen ellentmondás az osztály neve és az évfolyam neve között!
- A 'Képzés típusa' listából itt tudjuk kiválasztani a felnőttoktatást:

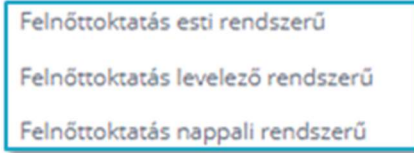

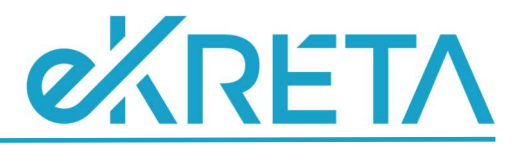

# A szakmacsoport, az ágazat és a szakképesítés beállítása

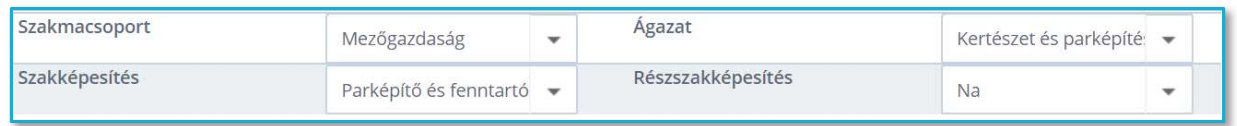

Az osztályok esetén meg kell adni az ágazatot, a szakmacsoportot és a szakképesítést

FONTOS:

NE adjuk meg a mellékszakképesítést!

#### Részszakképesítést teljesítő osztályok (Szakképzési Hídprogram, szakiskolai

#### képzés)

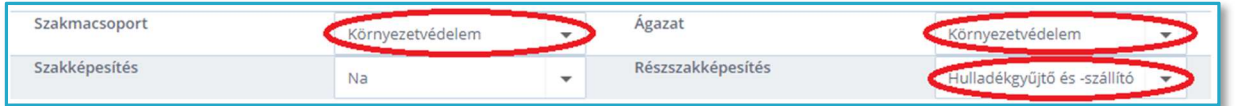

Ezen osztályok esetén meg kell adni az ágazatot, a szakmacsoportot és a részszakképesítést.

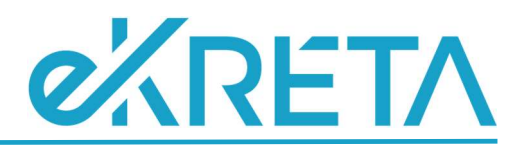

# Vegyes évfolyamú osztály felvétele

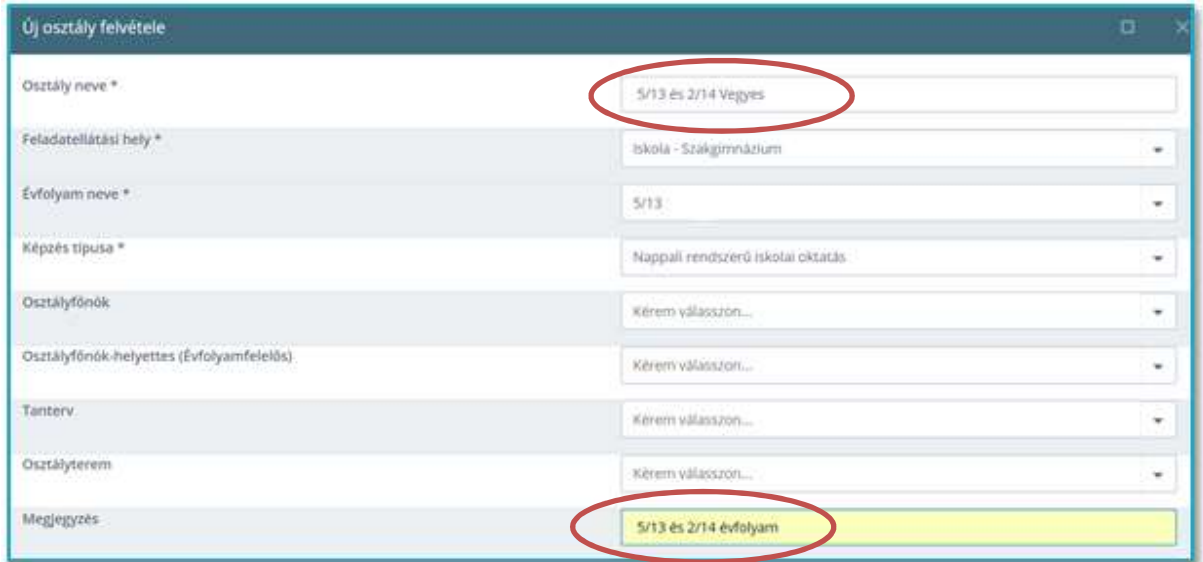

Vegyes évfolyamú osztályok esetében az osztály adatainak megadásánál az osztály évfolyam nevét többségi alapon kell megadni. Ez azt jelenti, hogy amelyik évfolyamból több tanuló jár a vegyes évfolyamú osztályba, azt az évfolyamot kell megadni az évfolyam neveként. Abban az esetben, ha mindkét évfolyamból azonos számú tanuló jár a vegyes évfolyamú osztályba, az évfolyam nevének megadása tetszőleges.

#### FONTOS:

- Az osztály nevében és a megjegyzés rovatban tüntessük fel mindkét évfolyamot!
- Az osztálynál kialakított csoportok történhetnek évfolyamonként is.

#### Vegyes ágazatú/szakmacsoportú/szakképesítésű osztályok

Ezen osztályok esetében nem az osztály adatainál kell megadni az ágazatot/szakmacsoportot/szakképesítést, hanem a tanulók adatainál kell megadni az ágazatot/szakmacsoportot/szakképesítést.

Az alábbi példa egy vegyes szakképesítésű osztály adatainak beállítását mutatja meg:

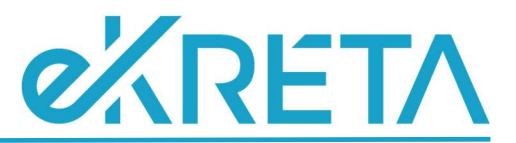

Abban az esetben tehát, ha az osztályba járó diákok azonos ágazatban és azonos szakmacsoportban, de különböző szakképesítéseket tanulnak, természetesen az azonos ágazatot és szakmacsoportot az osztály adatainál kell beállítani.

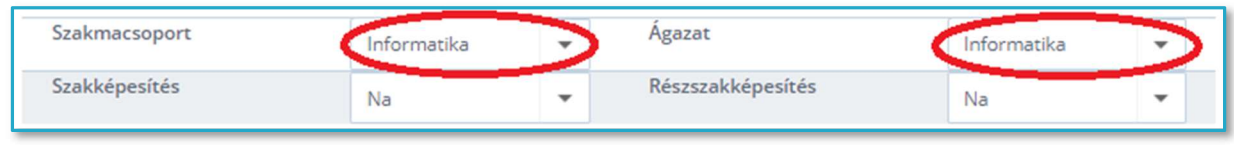

A különböző szakképesítéseket a tanulók adatainál kell rögzíteni a többes módosítás alkalmazásával az alább leírtak szerint:

1. A 'Nyilvántartás' menü 'TANULÓI ADATOK' blokkjának 'Tanulók' menüpontjában leszűrjük a tanulókat az adott osztályra vagy csoportra: az 'Osztály/csoport' listából kiválasztjuk az osztályt/csoportot, majd a **numerológombra kattintunk**.

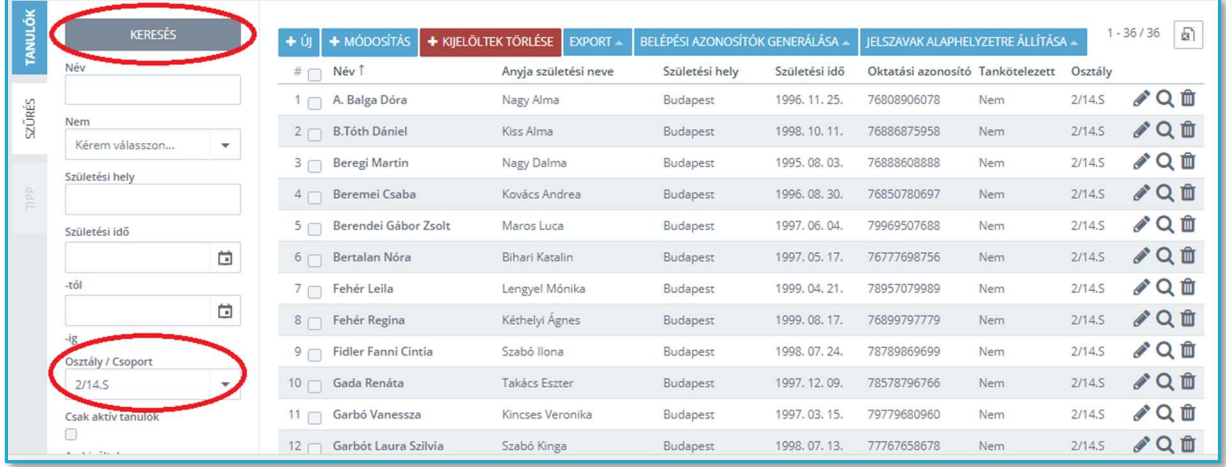

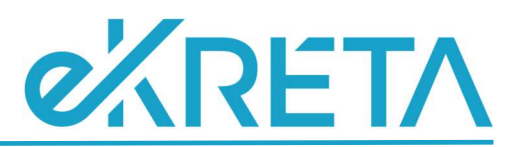

2. Kijelöljük, hogy melyek azok a tanulók, akik az egyik szakképesítésre járnak (vagy kijelöljük az osztáy/csoport minden tanulóját), majd a 'Többes módosítás' **\*** MÓDOSÍTÁS nyomógombra kattintunk.

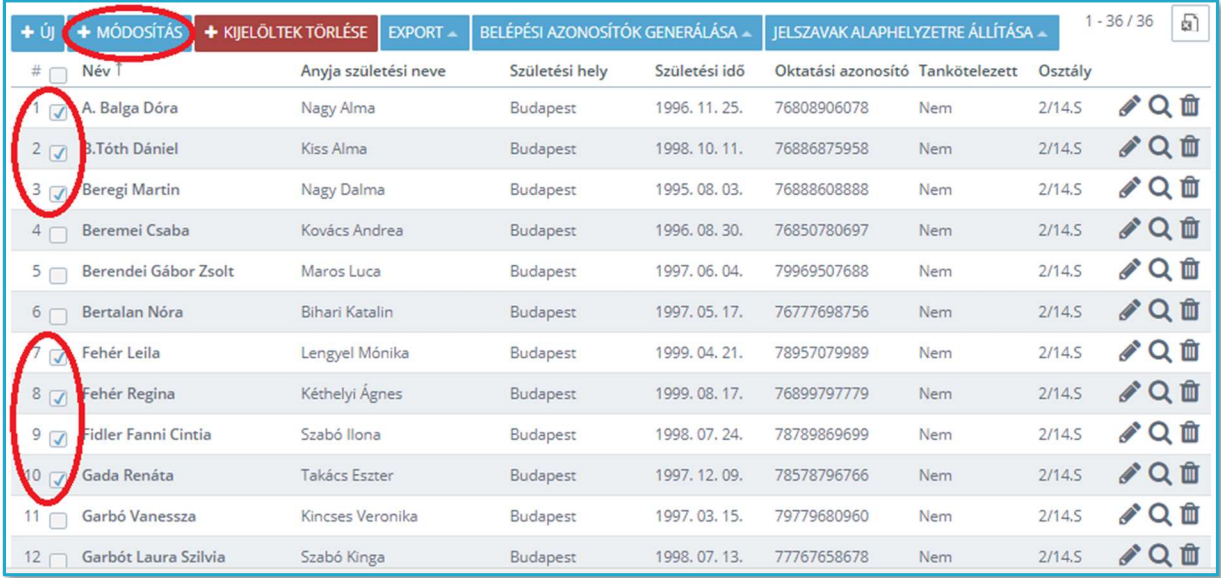

3. A tanuló módosítása ablakban megjelennek a kiválasztott tanulók, és a 'Tanügyi adatai' fülön beállítjuk azt a szakképesítést, mely ezen tanulói körre jellemző, végül mentjük a módosítást.

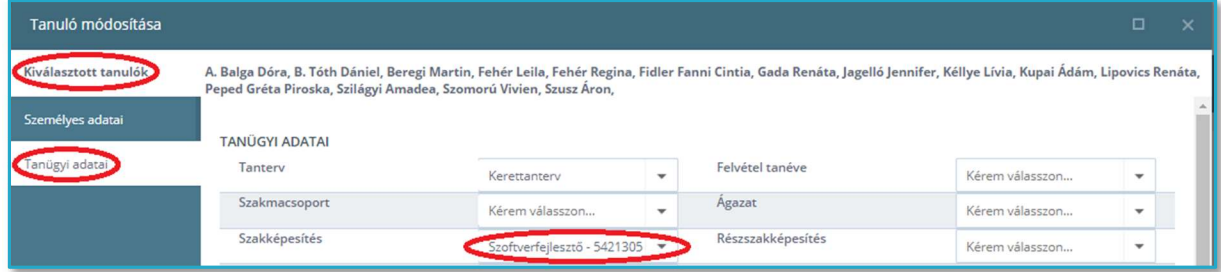

4. Az 1-3. lépéseket mindaddig ismételjük, amíg nem állítjuk be valamennyi tanuló tanügyi adatainál a megfelelő szakképesítést.

FONTOS:

A csoport adatainak beállításánál is meg kell adni: Iskolai csoport (tanórai célú)

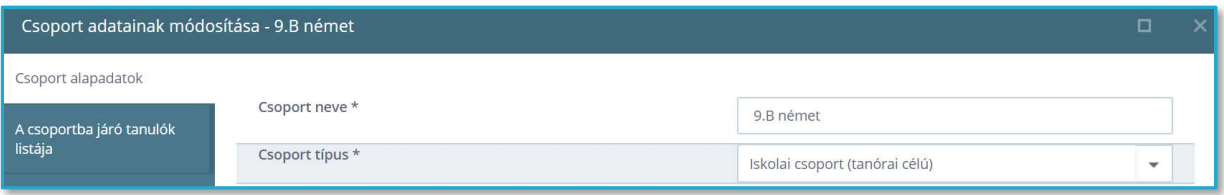

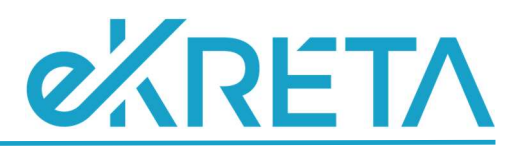

# Kollégiumi osztály felvétele

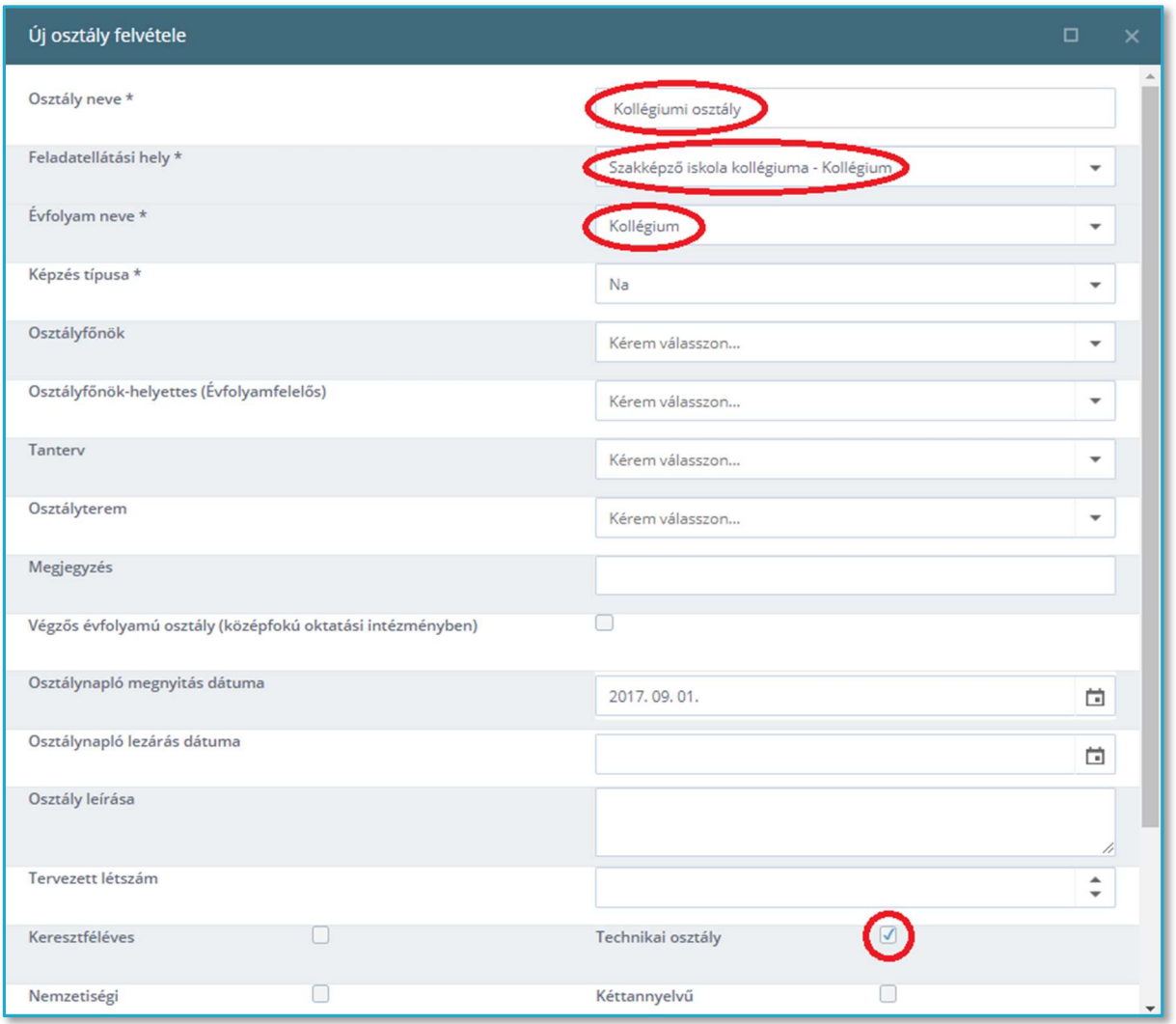

Kollégiumi osztály felvétele csak abban az esetben szükséges, ha olyan tanulók is részesülnek kollégiumi ellátásban, akiknek nincs tanulói jogviszonya az adott tagintézménnyel, azaz csak kollégiumi tagsági viszonnyal rendelkeznek. Csak és kizárólag ezen tanulókat kell ebbe a kollégiumi osztályba besorolni, annak érdekében, hogy kollégiumi csoportokba sorolhassuk őket. Ez az osztály egy 'Technikai osztály' lesz.

(Jogviszonnyal rendelkező tanulóink már "iskolai" osztályokba vannak sorolva, így a kollégiumi csoportokba már be lehet őket sorolni.)

- Az 'Osztály neve' legyen "Kollégiumi osztály"!
- Az 'Évfolyam neve' listából válasszuk a 'Kollégium' listaelemet!
- Nagyon lényeges, hogy a 'Technikai osztály' jelölőnégyzetbe kattintsunk bele, hogy  $\Box$  aktívvá váljon!

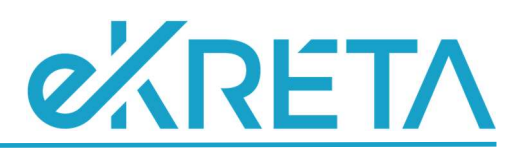

# Vendégtanulói osztály felvétele

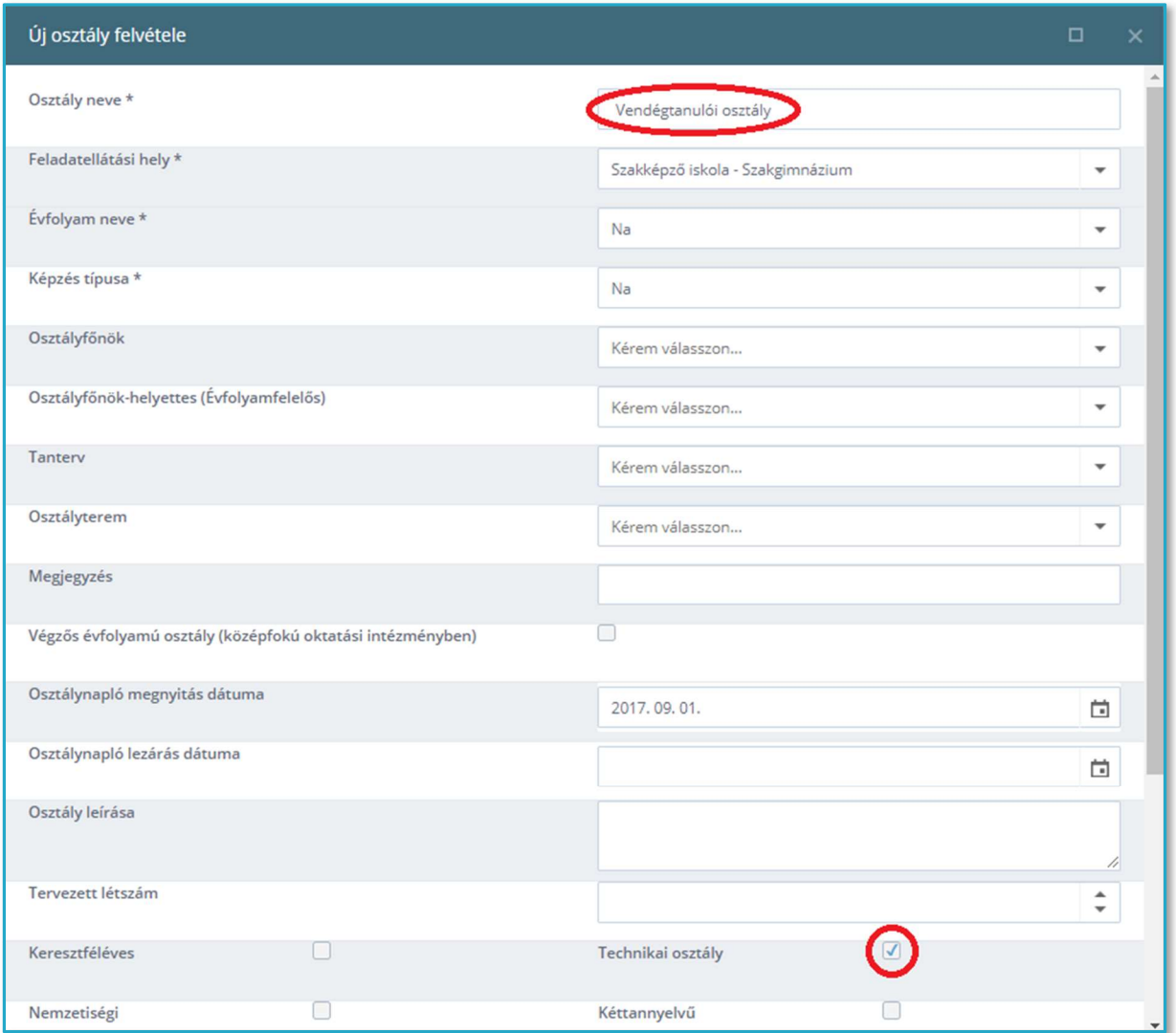

Az intézmény a vele vendégtanulói jogviszonyt létesítő tanulókat vendégtanulói osztályba sorolja, annak érdekében, hogy csoportokba sorolhassa őket. Ez az osztály egy 'Technikai osztály' lesz.

- Az 'Osztály neve' legyen "Vendégtanulói osztály"!
- Az 'Évfolyam neve' listából válasszuk az 'Na' listaelemet!
- Nagyon lényeges, hogy a 'Technikai osztály' jelölőnégyzetbe kattintsunk bele, hogy  $\Box$  aktívvá váljon!

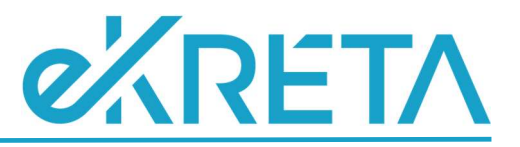

# Alkalmazottak adatai

#### Betöltetlen álláshely felvétele

A 'Nyilvántartás' menü 'OKTATÓI ADATOK' blokkjának 'Alkalmazottak' menüpontjában

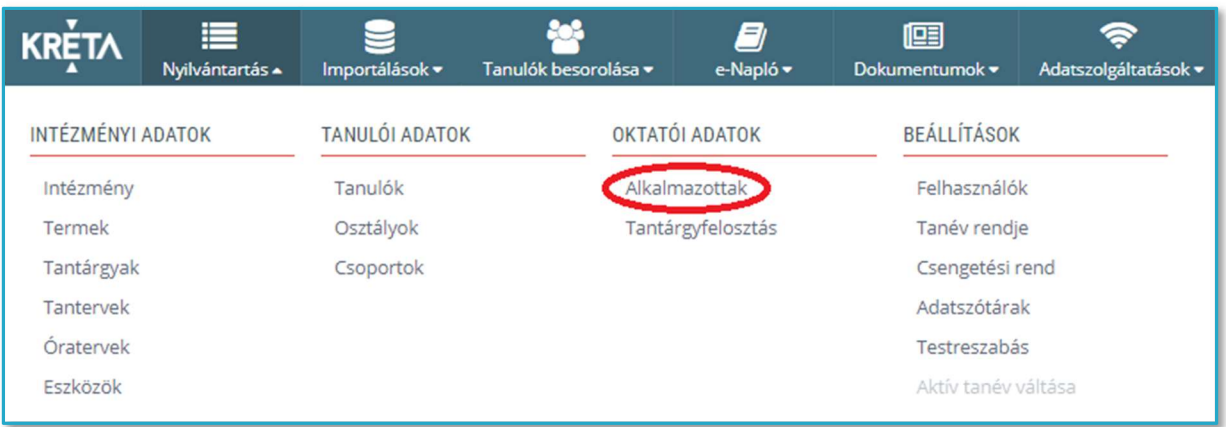

a betöltetlen álláshely felvételét kétféleképpen végezhetjük el.

1. Alkalmazhatjuk az erre a célra kialakított funkciót: az egérrel az <sup>Új –</sup> gomb fölé állva, legördül egy menü, melyben az Új betöltetlen álláshely felvétele menüpontra kattintva van lehetőségünk a betöltetlen álláshelyen lévő virtuális, új alkalmazott felvételére.

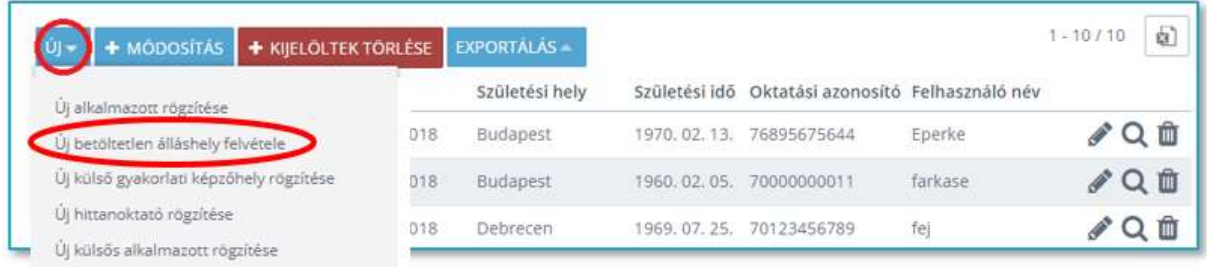

Ebben az esetben a program készít az alkalmazott nevéhez egy előtagot, pl. [BTA 1], így ezen virtuális alkalmazottak a névsor elejére fognak kerülni.

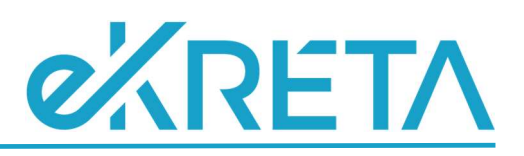

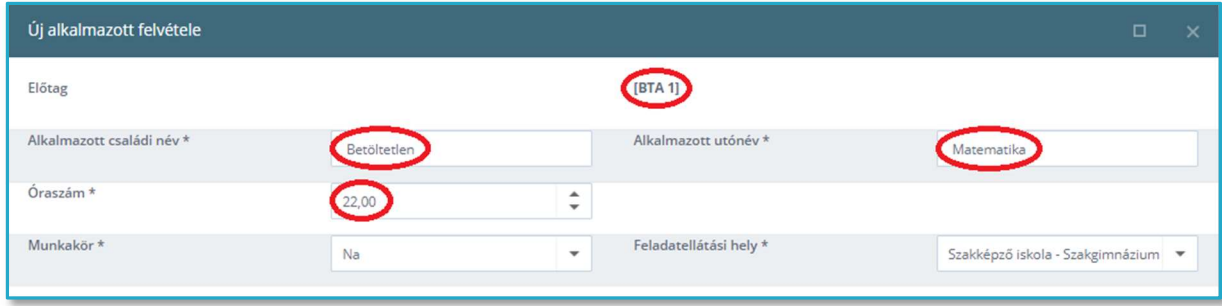

#### FONTOS:

- Az 'Alkalmazott családi név' automatikusan kitöltődik a 'Betöltetlen' névvel, ezt hagyjuk változatlanul!
- Az 'Alkalmazott utónév' automatikusan kitöltődik az 'Álláshely' névvel, ezt írjuk felül annak a tantárgynak a nevével, melynek tanítására fel szeretnénk venni oktatót, pedagógust!
- Az 'Óraszám' mezőbe vegyük fel, hogy hány órában szeretnénk alkalmazni az oktatót/pedagógust.
- A 'Feladatellátási hely' megadásáról ne feledkezzünk meg, kötelező elem!
- 2. Betöltetlen álláshely felvitele történhet új alkalmazott felvételéből kiindulva is: az egérrel az <sup>új Al</sup>

gomb fölé állva, legördül egy menü, melyben az menüpontra kattintva is van lehetőségünk a betöltetlen álláshelyen lévő virtuális, új alkalmazott felvételére.

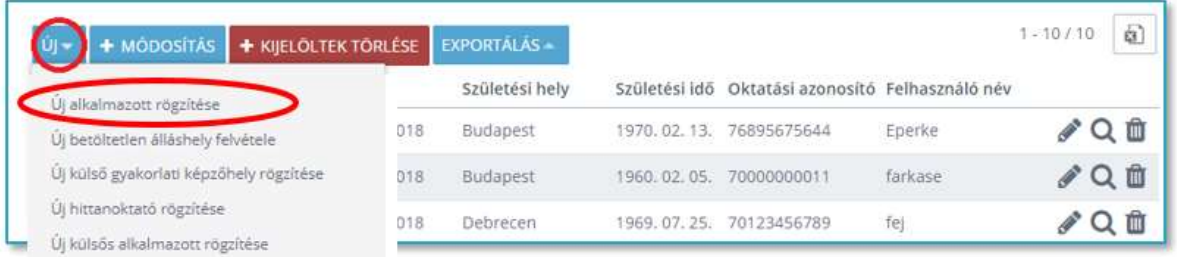

- Az 'Új alkalmazott felvétele' ablak 'Munkaügyi adatok' fülön az 'Egyéb munkaügyi adatok' szekcióban nagyon lényeges, hogy a 'Betöltetlen álláshely' jelölőnégyzetbe kattintsunk bele, hogy √ aktívvá váljon!
- A 'Feladatellátási hely' megadásáról ne feledkezzünk meg, kötelező elem!
- Az 'Óraszám' mezőbe vegyük fel, hogy hány órában szeretnénk alkalmazni az oktatót/pedagógust.

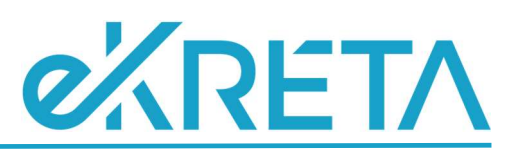

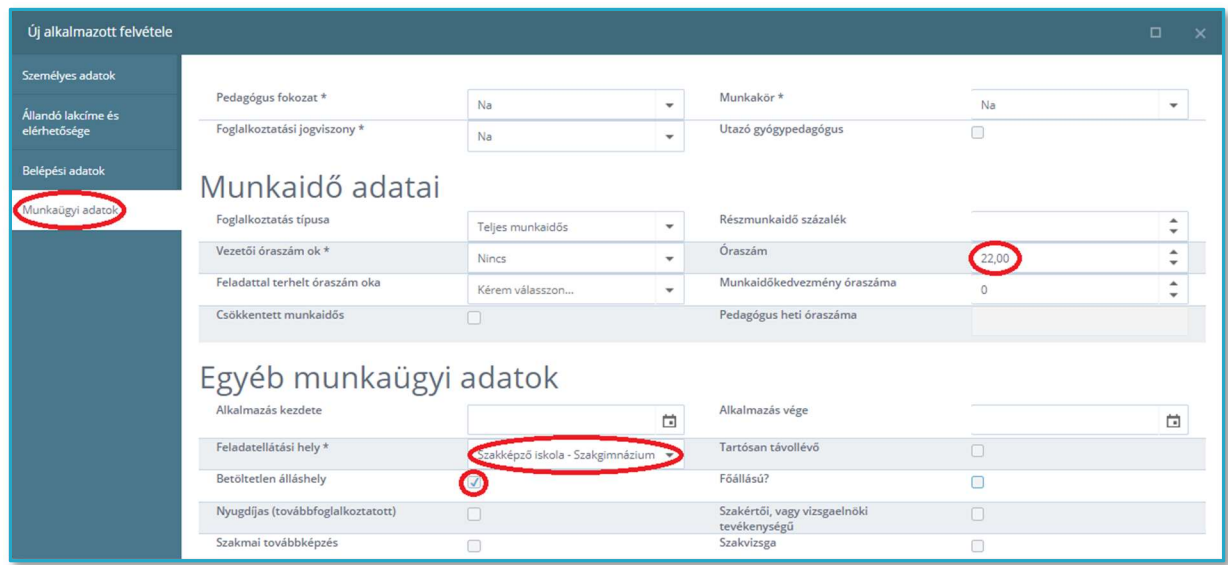

A 'Személyes adatok' fülön ebben az esetben a program nem készít az alkalmazott nevéhez egy előtagot, pl. [BTA 2], így hogy ezen virtuális alkalmazottak is a névsor elejére kerüljenek, érdemes az előtagot ugyanolyan [BTA szám] formátumban megadni.

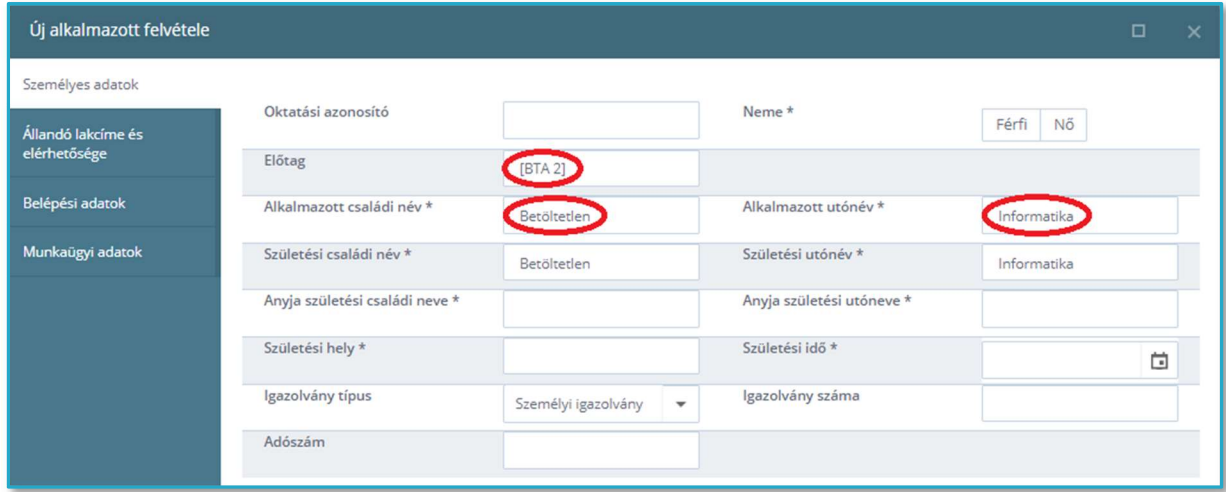

- Az 'Alkalmazott családi név' legyen 'Betöltetlen'!
- Az 'Alkalmazott utónév' legyen annak a tantárgynak a neve, melynek tanítására fel szeretnénk venni oktatót, pedagógust!

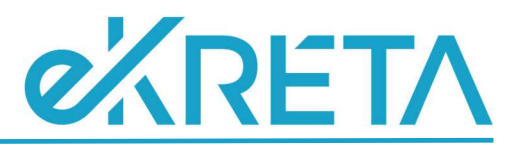

## Külső gyakorlati képzőhely felvétele

A 'Nyilvántartás' menü 'OKTATÓI ADATOK' blokkjának 'Alkalmazottak' menüpontjában

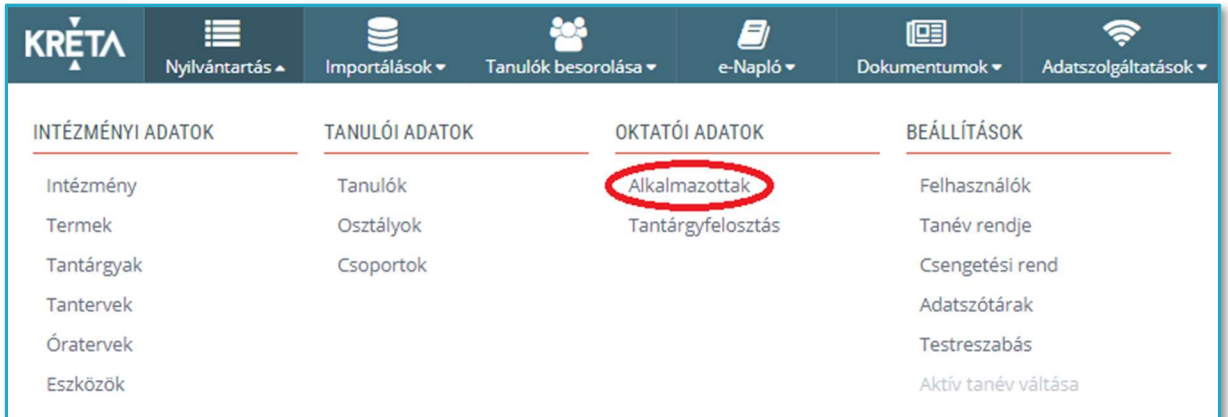

végezhetjük el a külső gyakorlati képzőhely felvételét: az egérrel az  $\frac{y}{2}$ gomb fölé állva, legördül egy

menü, melyben az <sup>Üj külső gyakorlati képzőhely rögzítése menüpontra kattintunk.</sup>

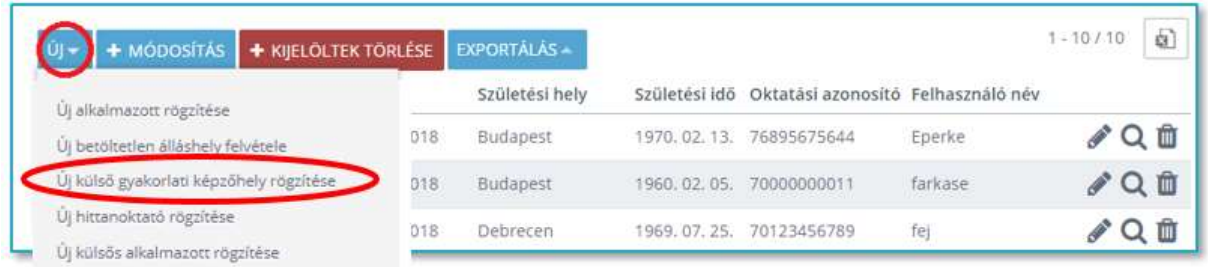

- A 'Személyes adatok' fülön az 'Alkalmazott családi név' legyen a 'Külső gyakorlati képzőhely'!
- Az 'Alkalmazott utónév' legyen az osztály neve!

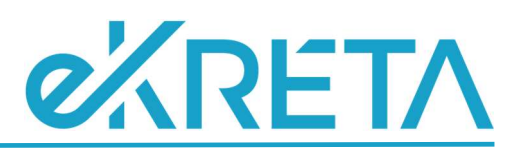

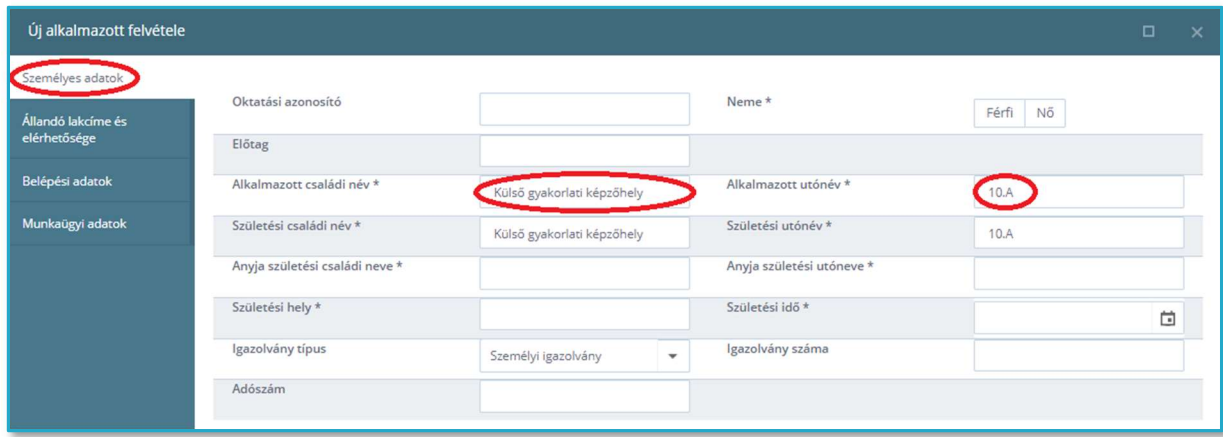

A 'Munkaügyi adatok' fülön a 'Munkakör' listából válasszuk a 'külső gyakorlati képzőhely' listaelemet!

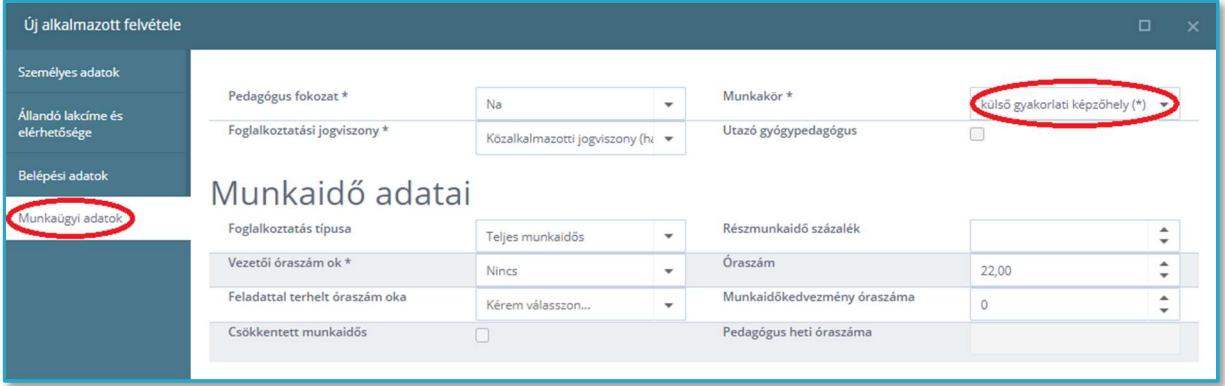

### Pedagógus végzettségű alkalmazottak

A 'Nyilvántartás' menü 'OKTATÓI ADATOK' blokkjának 'Alkalmazottak' menüpontjában az egérrel az <mark>Úl≙ gomb fölé állva, legördül egy menü, melyben az Új alkalmazott rögzítése menüpontra kattintva</mark> minden pedagógus végzettségű alkalmazott esetében szükséges a 'Munkaügyi adatok' fülön a 'Pedagógus fokozat' beállítása.

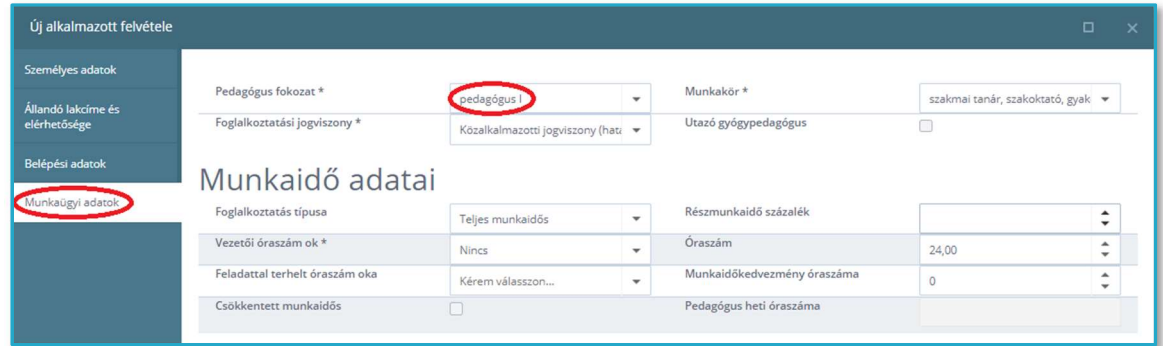

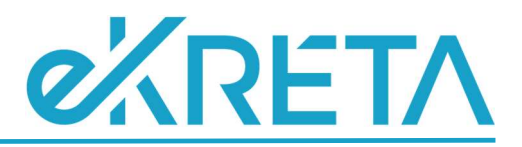

FONTOS:

Ez vonatkozik a NOKS munkakörben dolgozó kollégákra is, függetlenül attól, hogy tartanak-e órát vagy sem, illetve azt esetlegesen egy további jogviszony kereteiben teszik.

#### Munkaügyi adatok

A 'Nyilvántartás' menü 'OKTATÓI ADATOK' blokkjának 'Alkalmazottak' menüpontjában az egérrel az gomb fölé állva, legördül egy menü, melyben az Új alkalmazott rögzítése menüpontra kattintva minden alkalmazott esetén látható a 'Munkaügyi adatok' fül. Ha a továbbiakban meg szeretnénk tekinteni az alkalmazott adatait, az alkalmazottak listájában a sor végén található nagyító, az 'Adatok' nyomógombra kattintva, vagy módosítani szeretnénk az alkalmazott adatait az alkalmazottak listájában a sor végén található 'Módosítás' nyomógombra kattintva,

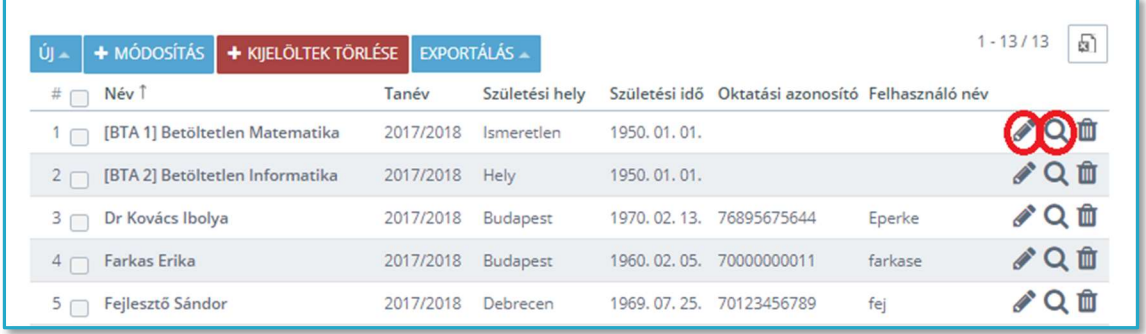

ez a fül 'Elsődleges munkaügyi adatok' néven lesz látható és megjelenik a munkaügyi adatok tekintetében egy újabb fül, 'További munkaügyi adatok' néven.

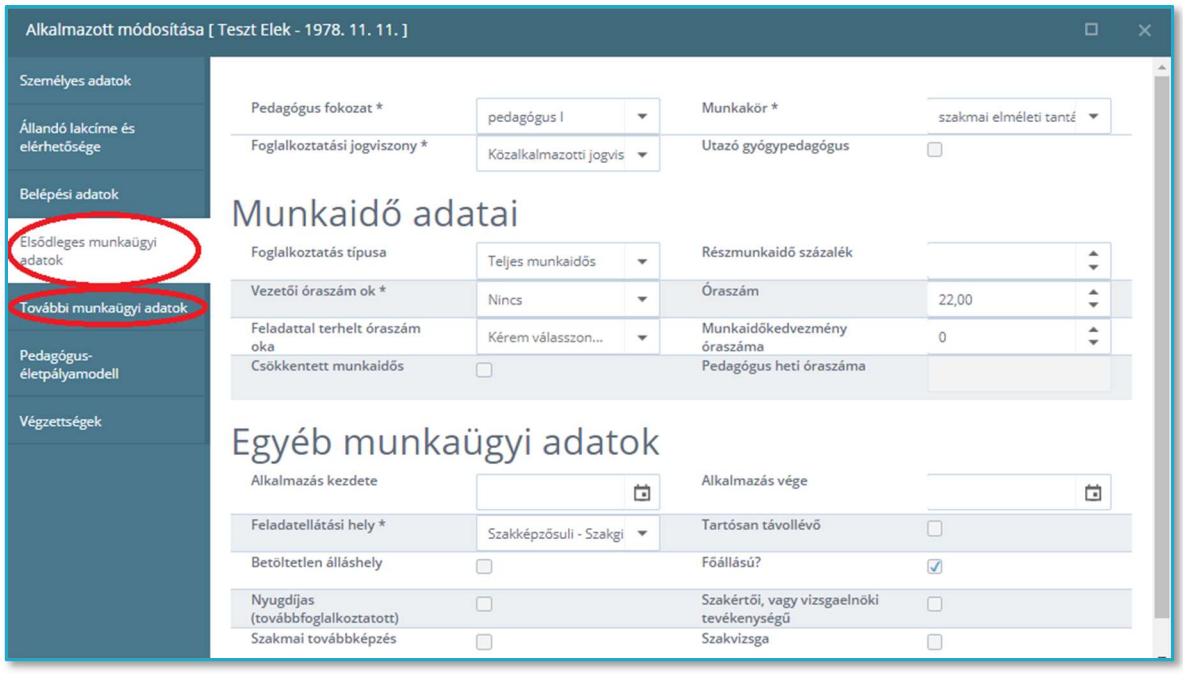

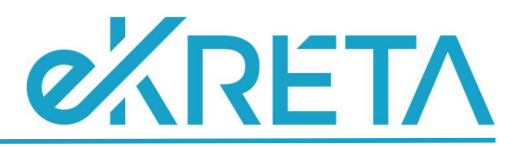

#### ÓRASZÁM MEGADÁSA

#### FONTOS:

Óraszámot csak a NOKS munkakörben dolgozó, részmunkaidős kollégák esetében kell megadni.